# **Preparing Mac for Specify 6: Installing the Java Runtime Environment and MySQL Database Manager**

Installing the Java Runtime Environment

Specify 6 requires up-to-date Java software to run on desktop machines. To install or update your Java software, click on the Apple icon in the top, left corner of your screen and select "Software Update" from the menu.

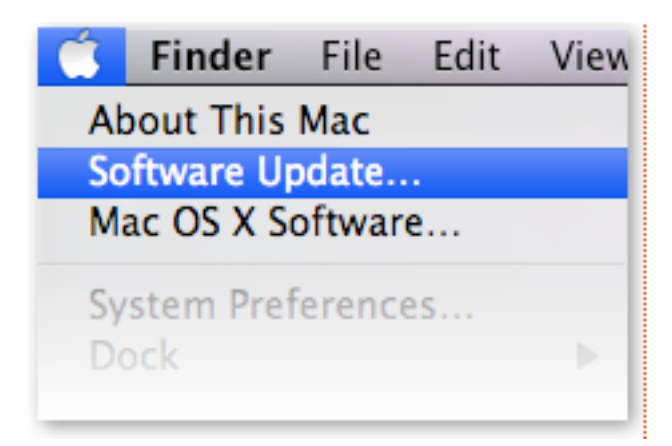

If your Java software is not up to date, it will be listed on the resulting window like the example below.

Make sure the checkbox next to Java is checked and push the "Install" button in the bottom right corner of the window

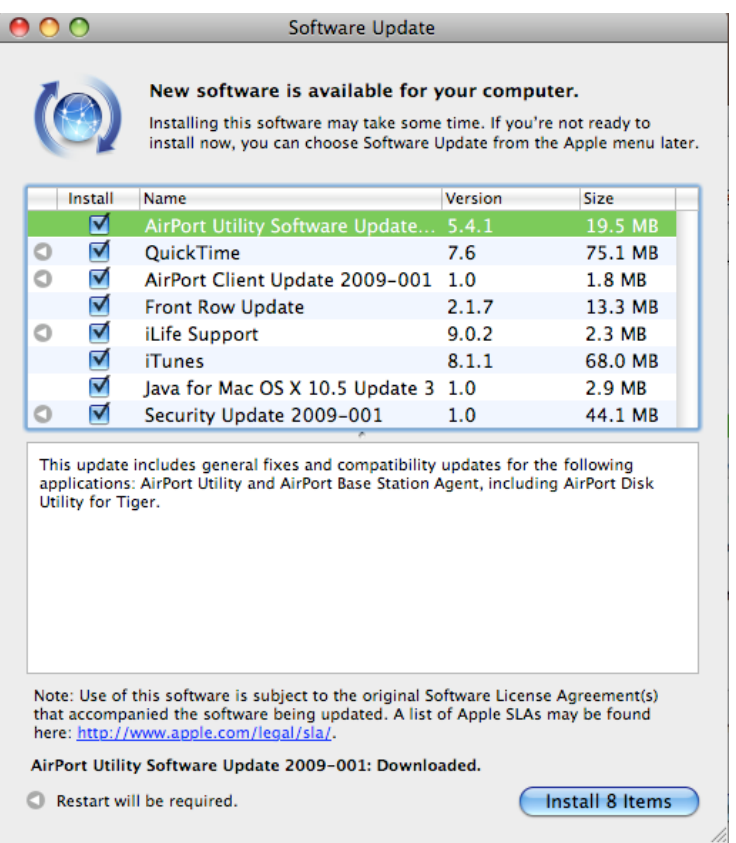

If your Java software is already installed and up-to-date then it will not be listed in the update window and you can continue to the next step.

### Installing MySQL Database Manager

Specify 6.0 requires the MySQL Database Manager to operate. MySQL Community Server is available at no cost from Sun Microsystems.

Direct your Web browser to: http://dev.mysql.com/downloads/

Click the "Download" link below "MySQL Community Server"

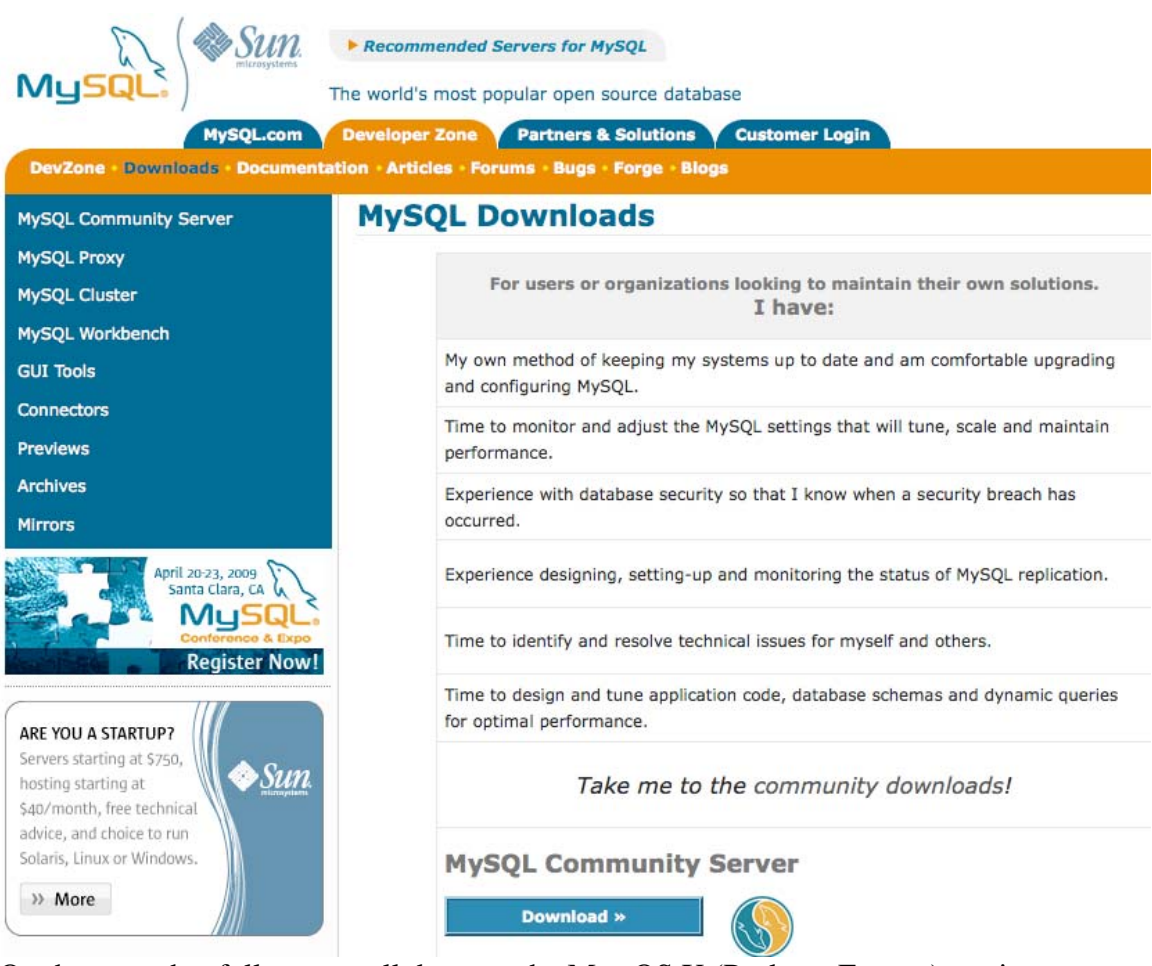

On the page that follows, scroll down to the Mac OS X (Package Format) section.

MySQL 5.1 is the current release for Mac OS X. Scroll down to choose the Mac OS X version that you are running and click on the 'Pick a mirror' link.

Mac OS X (package format) downloads (platform notes)

| Mac OS X 10.4 (PowerPC, 32-bit)                    | 5.1.33 | 127.4M                                            | Pick a mirror                                     |
|----------------------------------------------------|--------|---------------------------------------------------|---------------------------------------------------|
|                                                    |        | MD5: b42875ca6fdf1ddc9a30022b0da992e1   Signature |                                                   |
| Mac OS X 10.4, (PowerPC, 64-bit)                   | 5.1.33 | 107.6M                                            | Pick a mirror                                     |
|                                                    |        | MD5: 9aa6da6605d8cb6c93495826742f3bf8   Signature |                                                   |
| Mac OS X 10.4 (x86)                                | 5.1.33 | 60.1M                                             | Pick a mirror                                     |
|                                                    |        |                                                   | MD5: a65ebee9f27099845e4ae53b23d46911   Signature |
| Mac OS X 10.5 (x86)                                | 5.1.33 | 60.4M                                             | Pick a mirror                                     |
|                                                    |        | MD5: 44b1b7bb36e41b2977a1c5fb6c9420ec   Signature |                                                   |
| Mac OS X 10.5 (x86 64)                             | 5.1.33 | 62.9M                                             | Pick a mirror                                     |
|                                                    |        |                                                   | MD5: 3c4358a6bbab9923c5430c17fb25a690   Signature |
| Mac OS X 10.5 (PowerPC, 32-bit)                    | 5.1.33 | 63.7M                                             | Pick a mirror                                     |
|                                                    |        |                                                   | MD5: ale82d536ff416583808f0eleced87d7   Signature |
| Mac OS X 10.5 (PowerPC, 64-bit)                    | 5.1.33 | 65.0M                                             | Pick a mirror                                     |
|                                                    |        |                                                   | MD5: bcb375bdd9c279aa489a7698f7b66b55   Signature |
| Mac OS X (TAR packages) downloads (platform notes) |        |                                                   |                                                   |
| Mac OS X 10.4 (PowerPC, 32-bit)                    | 5.1.33 | 126.8M                                            | Pick a mirror                                     |
|                                                    |        | MD5: 993d055c7480eff002a59b6f11656ed6   Signature |                                                   |
| Mac OS X 10.4 (PowerPC, 64-bit)                    | 5.1.33 | 107.3M                                            | Pick a mirror                                     |

On the next page you can choose to register or simply chose the link at the bottom of the

page to proceed directly to the download.

## **Select a Mirror**

### You are downloading:

mysql-5.1.33-osx10.4-powerpc.dmg

Please take the time to let us know about you. Rest assured your information will remain private. If this is enable you to log into all the MySQL.com sites, including forums and bugs.

If you already have a MySQL.com account, save time by logging in now.

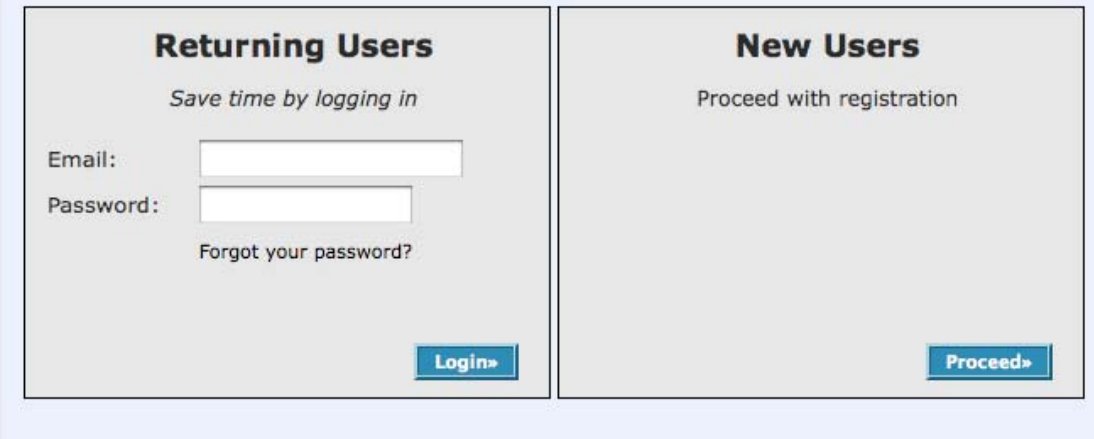

» No thanks, just take me to the downloads!

On the next screen, choose the mirror (server) location closest to you and click on HTTP.

On the popup that follows, click "Save".

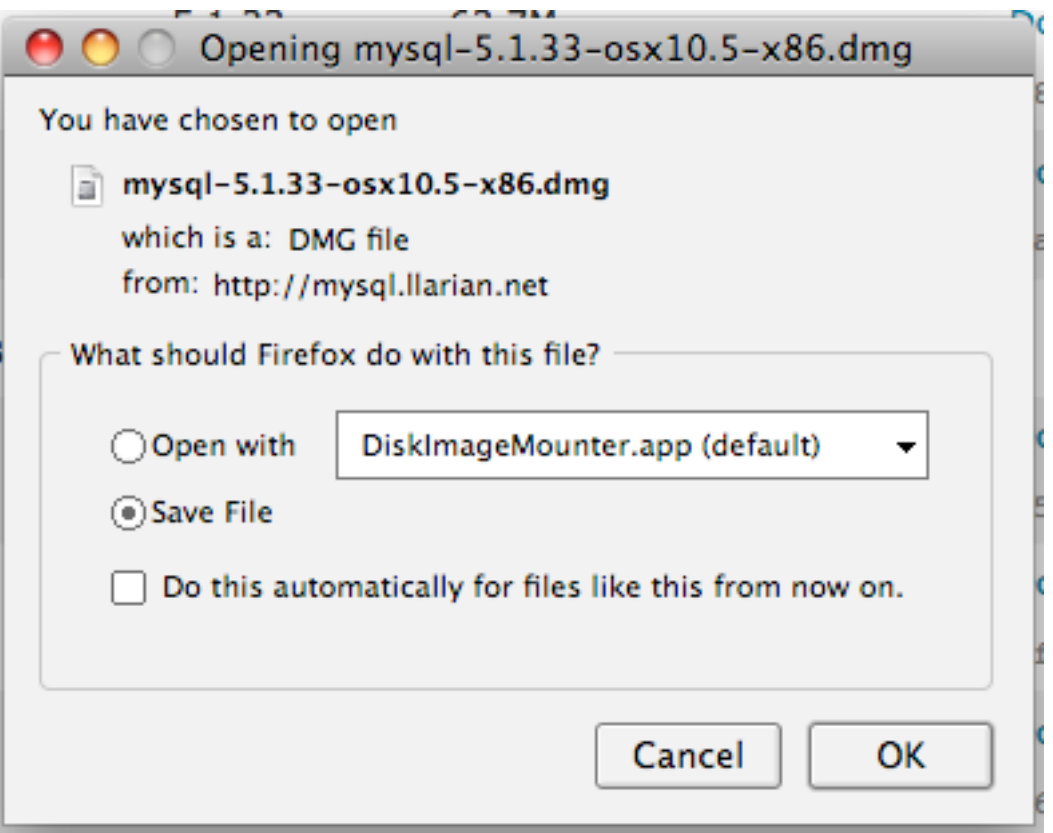

Then allow the file to download.

Next, we're going to need to download the GUI Admin Panel for MySQL.

Click on the same "Downloads" link along the top as before (under "developer zone" tab).

In the blue navigation menu on the left, click "GUI Tools".<br>MySQL GUI Tools Downloads

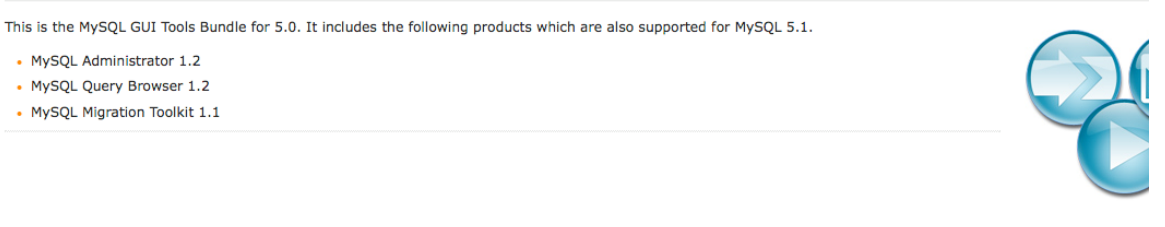

#### **Windows downloads**

The install package uses the Windows Installer, which is built in to Windows XP and more recent Microsoft Windows versions. An update for Windows 2000 can be downloaded here.

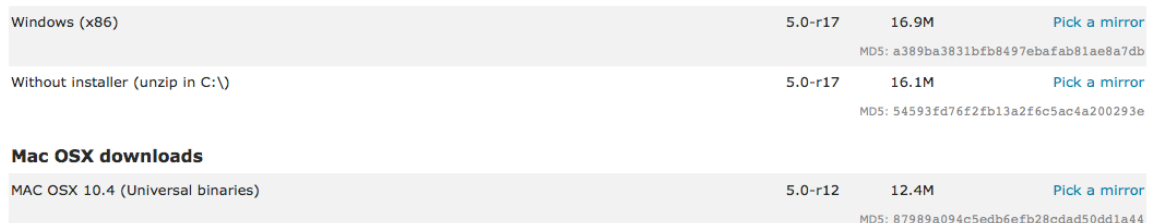

On the resulting page (shown above), scroll down to where it says "Mac OSX downloads".

Click "pick a mirror" on the right, and follow the same download instructions as above.

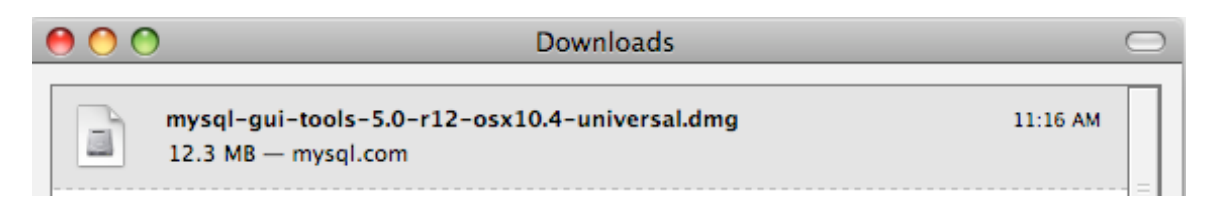

Locate the file for the first MySQL download (e.g. mysql-5.1.33-osx10.5-x86.dmg) on your desktop and double-click it.

In the resulting window, double-click the file mysql-5.1.33-osx10.5-x86.pkg (or whichever matches your particular mac version) which will launch the installation

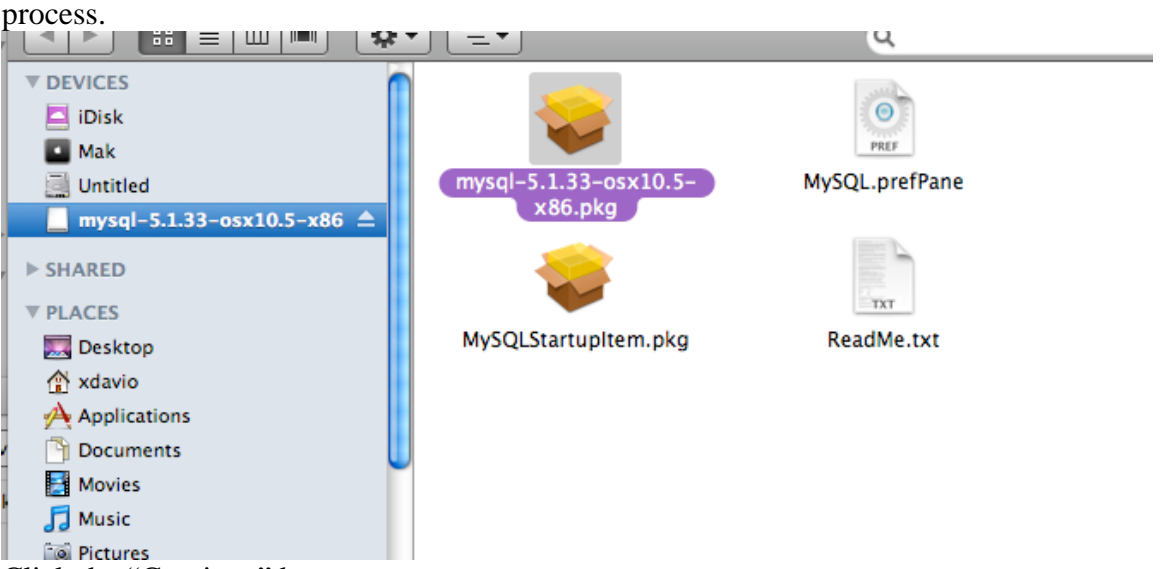

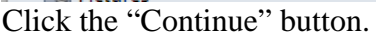

Review the "Read Me" file and click the "Continue" button again.

Review the User License and click the "Continue button again.

At this point you must agree to the User Agreement. Do this by clicking the "Agree" button.

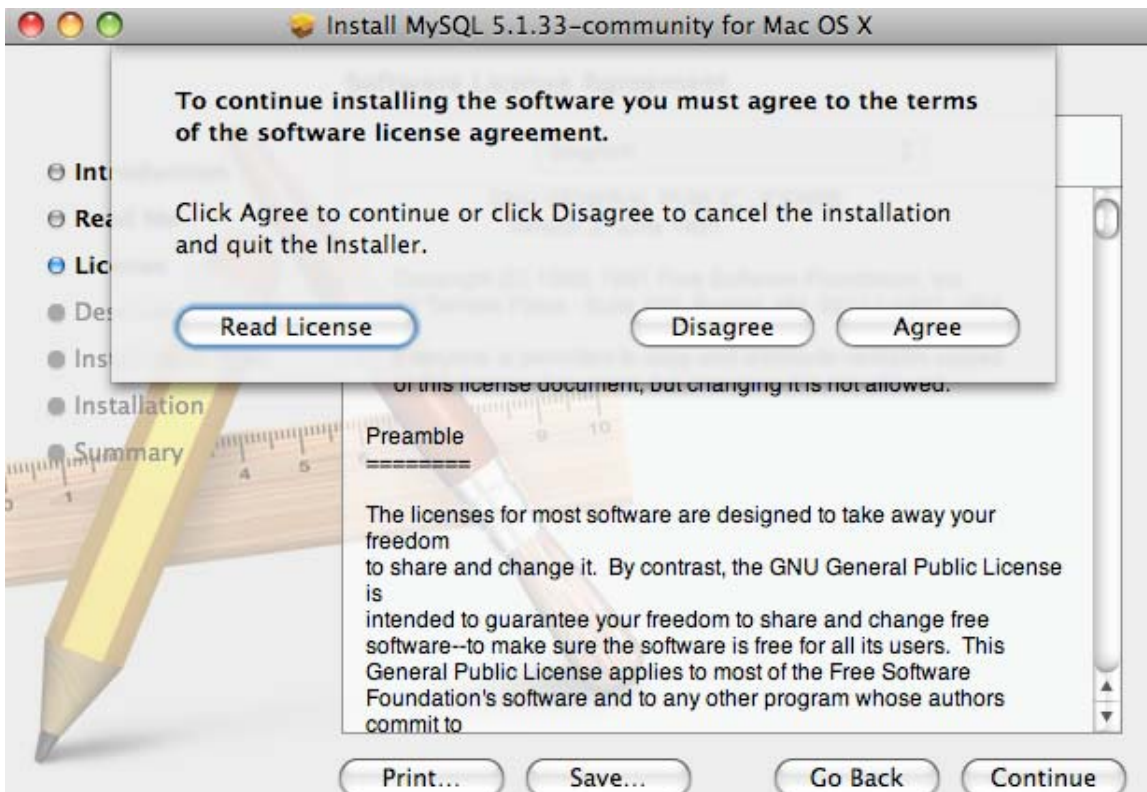

On the next screen, choose the hard drive you wish to install MySQL on. By default this will be the "Macintosh HD", and click "Continue".<br>
Install MySQL 5.1.33-community for Mac OS X

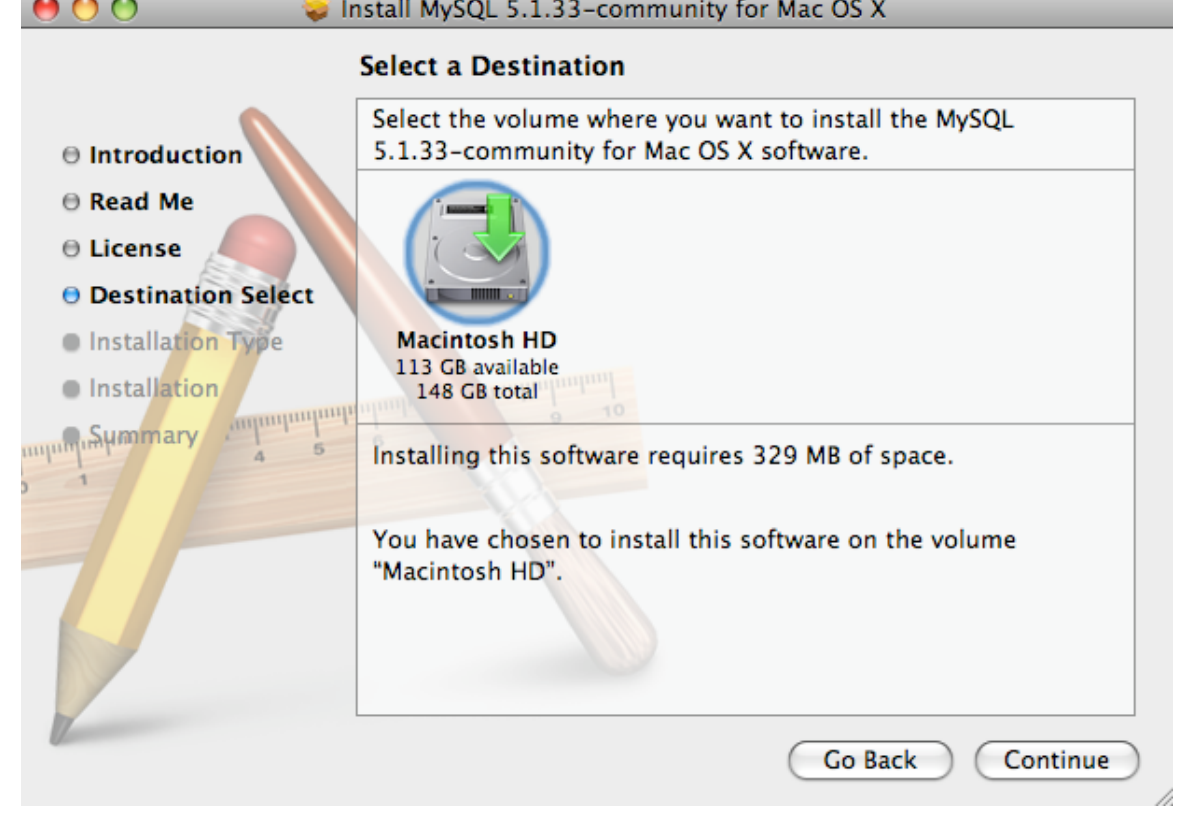

On the following screen click "Install." The installation will then proceed and complete. Click Close.

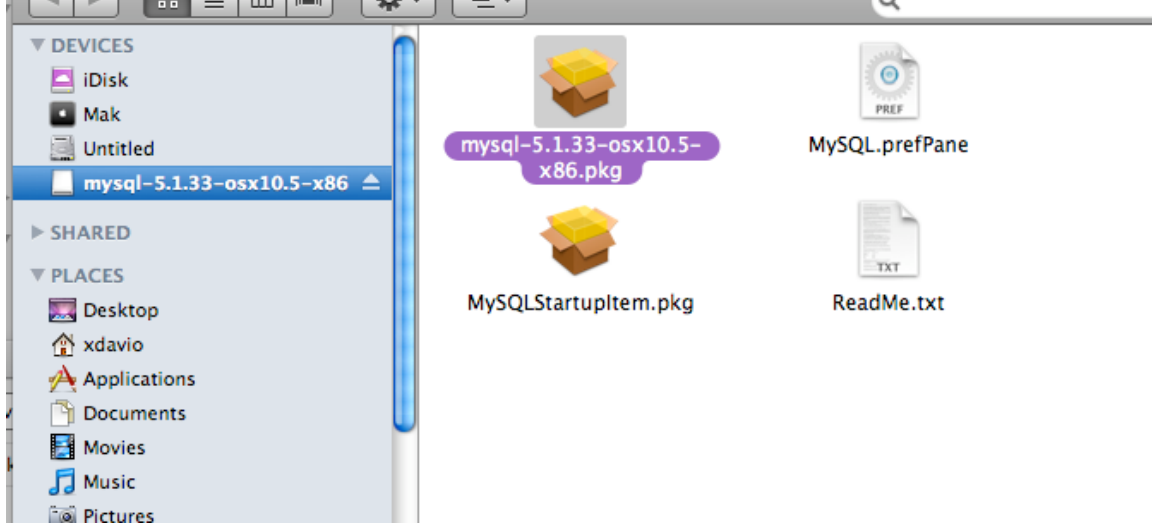

Go back to the .dmg file you downloaded on the desktop where you see this:

Now, double click on the MySQL.prefPane in order to install a panel in your Mac's system preferences that allows you to start, stop, and define whether the server starts upon booting. This panel can be accessed by (1) clicking the apple at the top-left of the screen, (2) clicking "System Preferences," and (3) opening the "MySQL" option in the resulting menu.

Next, we are going to install the GUI Tools for MySQL. This will allow you to change MySQL settings without having to rely on command prompts. First, locate the .dmg file on your desktop and open it (e.g. mysql-gui-tools-5.0-r12-osx10.4-universal.dmg). You should then see something like this:

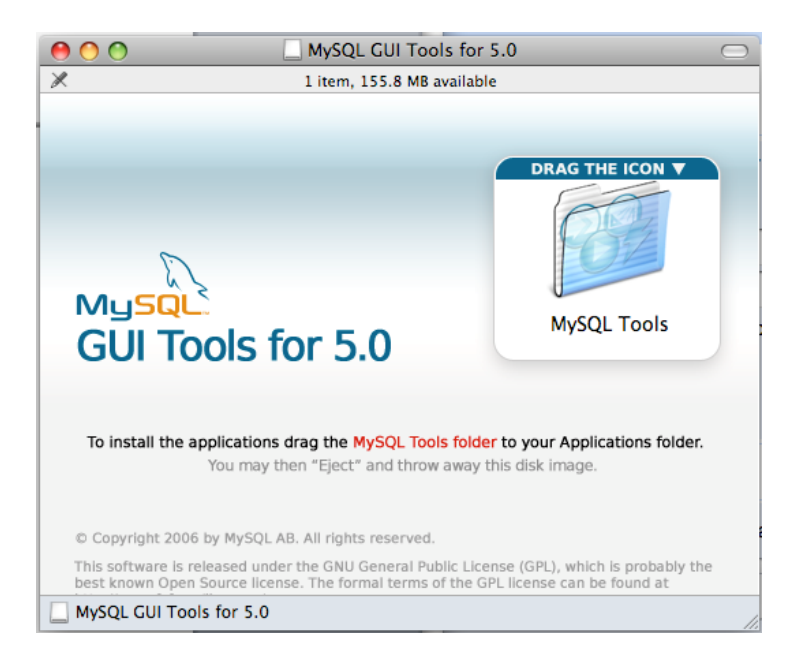

To finish the installation of the GUI Tools, drag the MySQL Tools folder (shown in image above) into your computer's application directory.

Now, you need to set up your root password. Do this by opening the terminal (click the magnifying glass at the top right of the screen, type terminal, click the entry "Terminal," which is the "top hit").

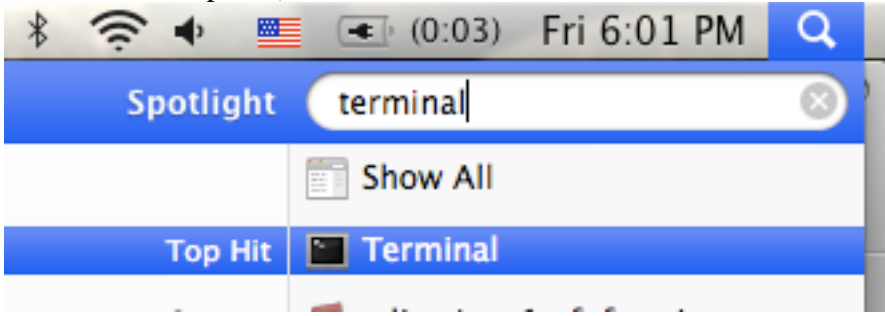

Inside the terminal, type the following: /usr/local/mysql/bin/mysqladmin -u root password *passwordhere* 

Press Enter.

It should look something like this:

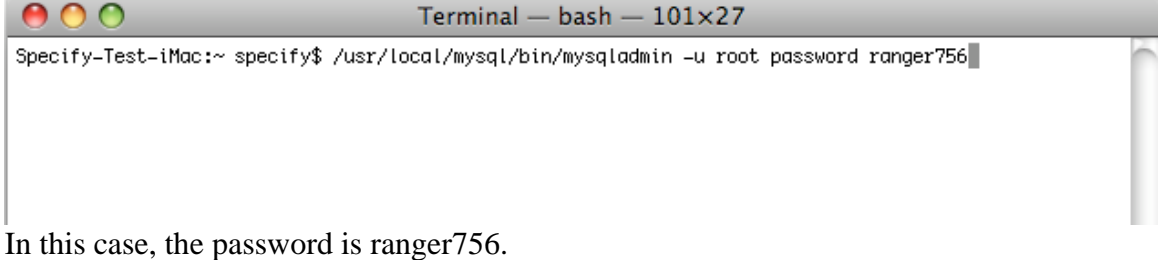

Now, when you use the SpWizard to set up your Specify MySQL database, the IT Username is *root* and the IT Password is *passwordhere* (from above; insert your own).

Refer to the Wizard's documentation for help in installing that.

## InnoDB

Specify 6 requires a particular storage engine in MySQL, called InnoDB. In order to set your storage engine accordingly, browse to your application directory and open the MySQL Tools folder. Within, open the program called MySQL Administrator. A login screen will appear: enter the root credentials you just set up. (The Server Hostname is usually going to be localhost, and the port 3306.) Click Connect.

In the resulting window, click "Options" at the top. Set the list at the very top to "General Parameters." Scroll to the bottom of the window. Under the header "General" there is an option called "Default storage engine." Change its value to InnoDB.

Go back to the list at the top and set it to "InnoDB Parameters." Make sure that, in the first option, InnoDB is, in fact, active. Save. You may exit the GUI Tools.